# H Series Dual Thermal Camera 간단 사용 방법

작성자: 와치캠 권대욱 팀장

# 목차

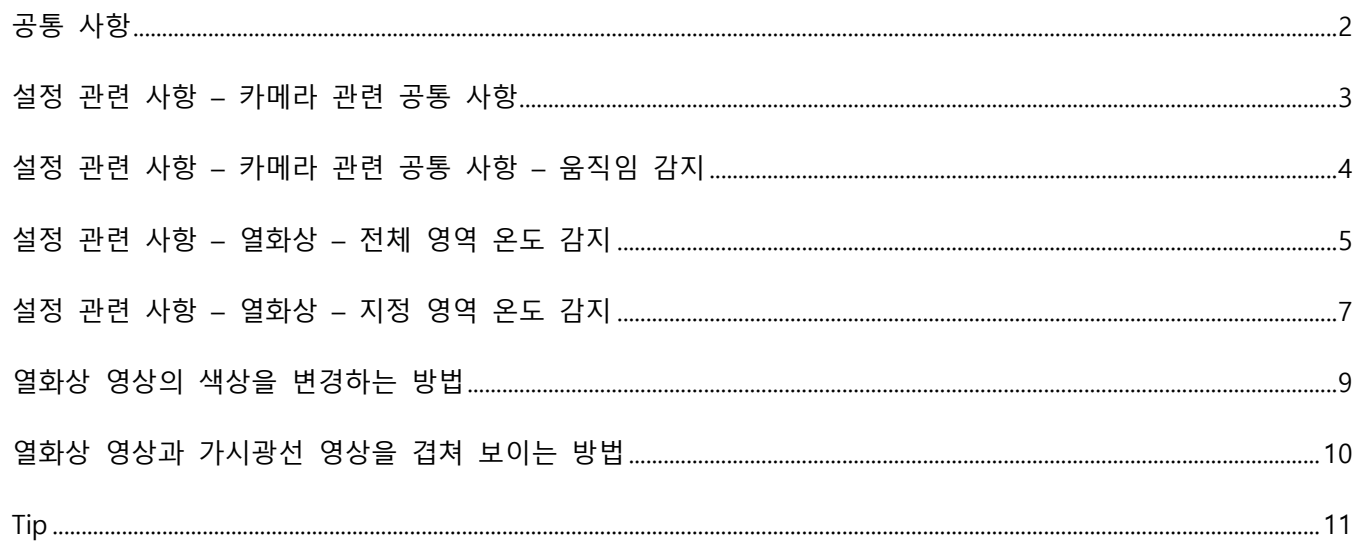

### <span id="page-1-0"></span>**공통 사항**

- 1. 카메라에 접속을 하시려면 Internet Explorer(이하 IE)를 이용해야 합니다. IE 의 주소창에 카메라의 IP 를 입력하여 접속합니다.
- 2. IE 를 이용하여 카메라에 접속 후 카메라의 ID / PW 를 입력합니다. 만일 카메라의 PW 를 변경하지 않았으면 카메라의 PW 를 변경해야 설정 및 영상 제공이 가능합니다.
- 3. 카메라의 영상을 확인하는 방법은 Active-x 를 설치 후 분할 화면에서 선택(노란색 테두리) 후 좌측 카메라 리스트에서 보고 싶은 카메라를 더블 클릭하면 영상이 표시됩니다. Camera 1 은 가시광선, Camera 2 는 열상 카메라 영상에 해당합니다.

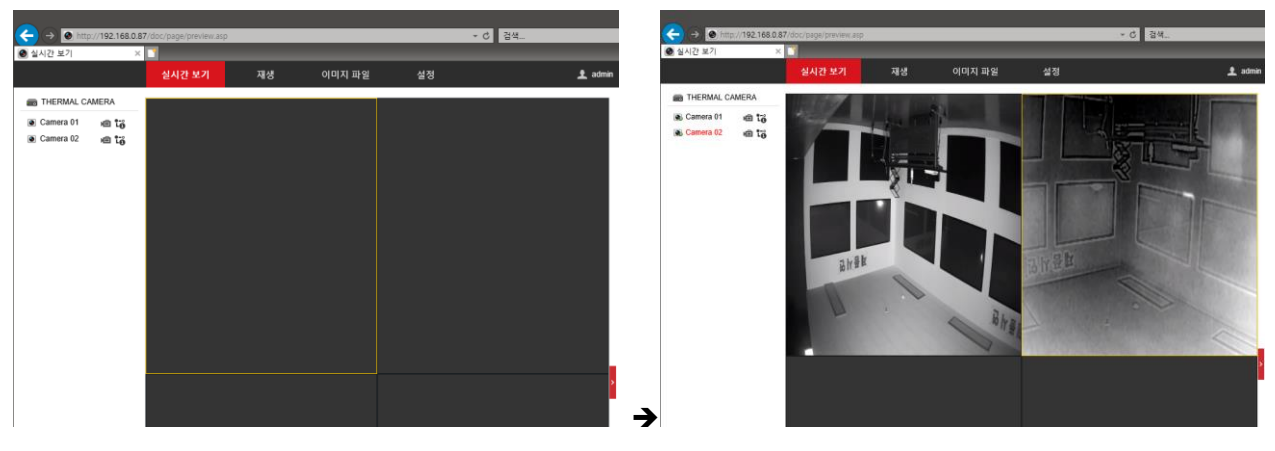

#### <span id="page-2-0"></span>**설정 관련 사항 – 카메라 관련 공통 사항**

- 1. 카메라에 IE 로 접속하여 로그인 후 설정 메뉴로 이동합니다.
- 2. 좌측 메뉴 트리에서 영상/오디오 메뉴를 클릭합니다.
- 3. 채널번호 카메라 01 을 선택 후 I 프레임 간격에 대하여 영상 프레임 레이트의 배수로 설정(기본 50 → 30 혹은 60 으로 변경) 후 저장 버튼 클릭

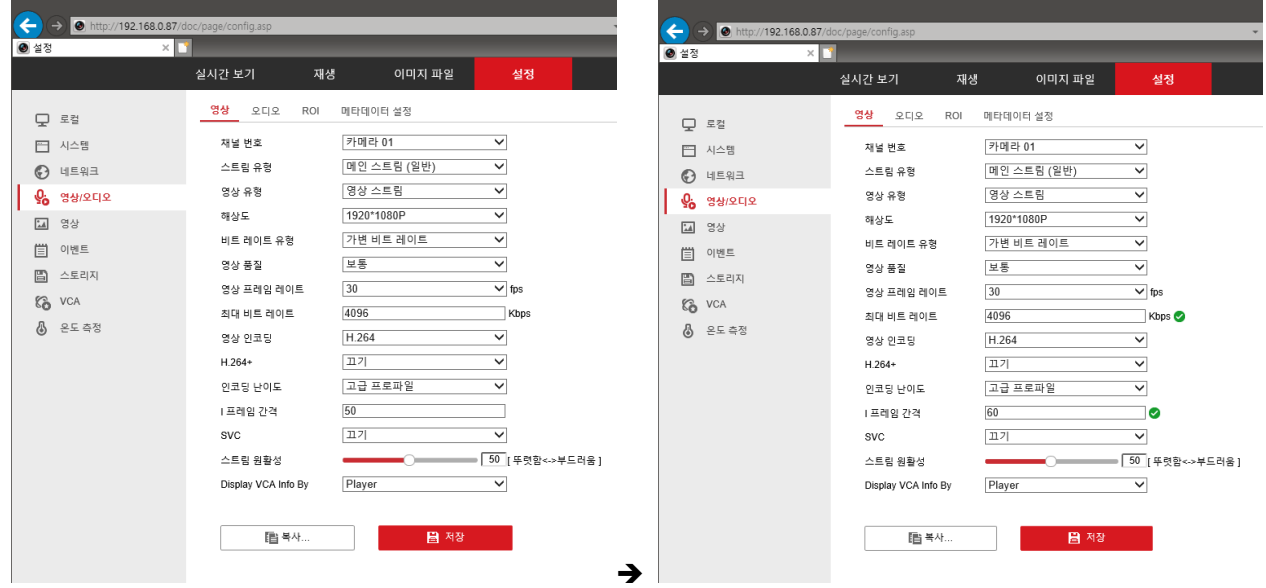

4. 채널번호 카메라 02 를 선택 후 해상도를 적절히 변경(기본 320\*240) 후 저장 버튼 클릭(1280\*720 까지 해상도 설정 가능하나 확대 과정에서 계단 현상 등 발생할 수 있음)

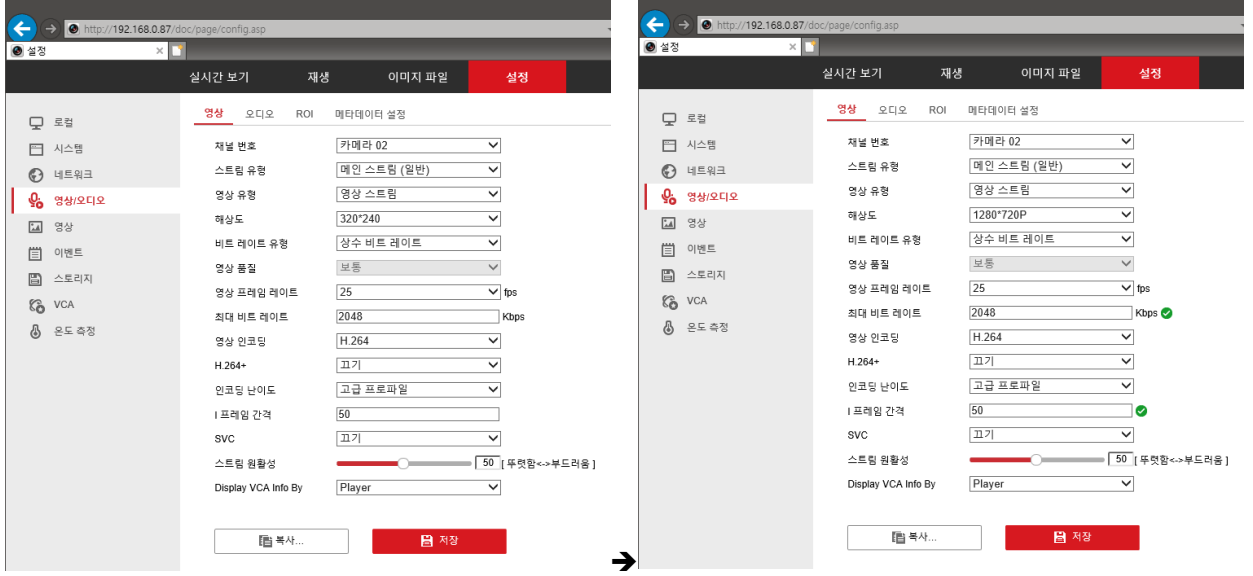

## <span id="page-3-0"></span>**설정 관련 사항 – 카메라 관련 공통 사항 – 움직임 감지**

- 1. 설정 → 이벤트 → 이벤트 메뉴로 이동하여 움직임 감지 탭을 클릭
- 2. 채널번호 카메라 01/카메라 02 모두에 대하여 움직임 감지 사용 체크, 움직임 동적 분석 사용 체크

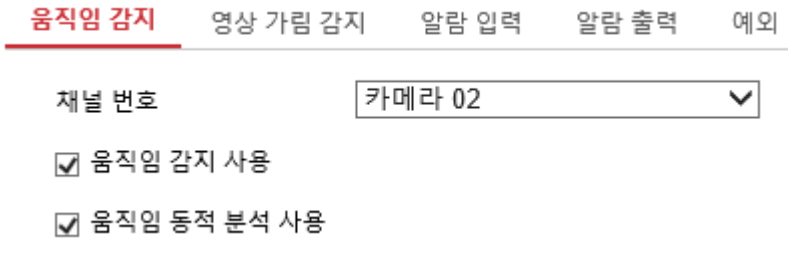

3. 화면 하단의 영역 그리기를 클릭 후 움직임 감지를 할 영역을 설정합니다.

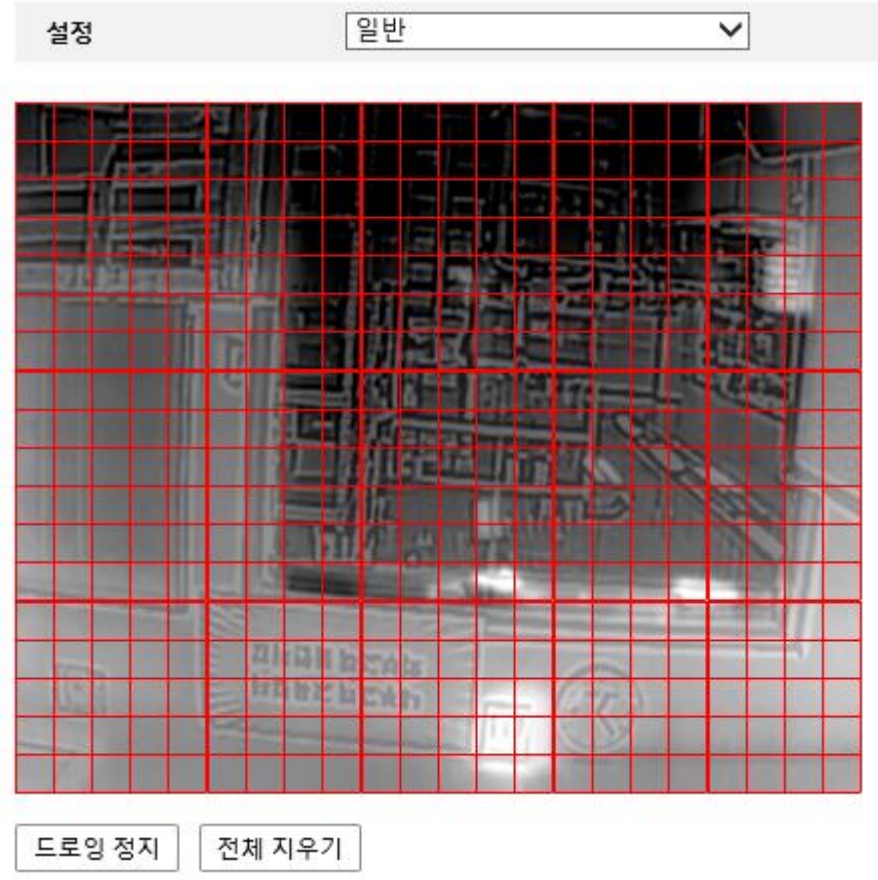

#### <span id="page-4-0"></span>**설정 관련 사항 – 열화상 – 전체 영역 온도 감지**

1. 설정 → 온도 측정 → 기본 설정 탭으로 이동하여 채널 번호 카메라 02 번 선택 후 모든 기능 체크 기본 설정 고급 설정 연동 방법

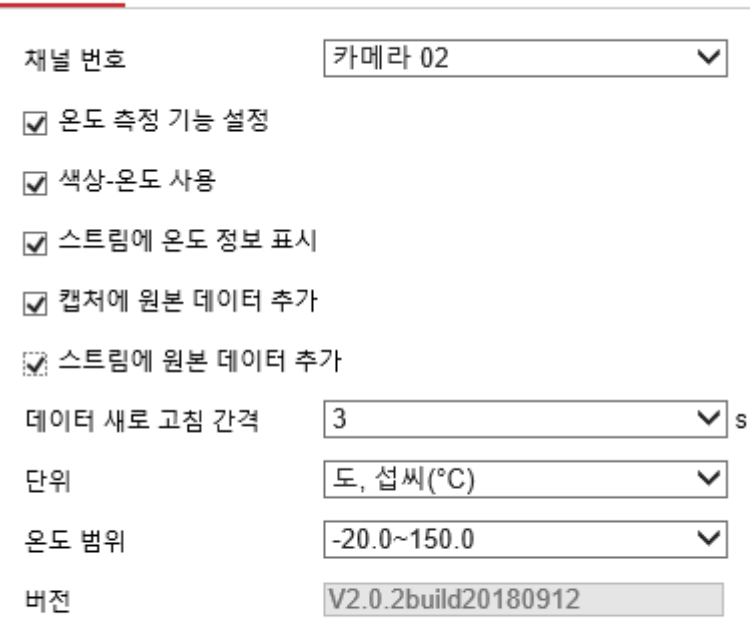

圖 저장

2. 온도 측정 → 고급 설정으로 이동 → 설정에 일반으로 설정

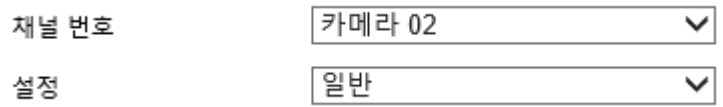

- 3. 메뉴 별 항목
	- A. 방사율: 대상의 방사율로 설정. 인체의 경우 0.99 혹은 1 로 설정
	- B. 원거리: 대상과의 거리를 대략 설정
	- C. 예비 알람 임계값: 설정한 온도가 되면 예비 알람 발생
	- D. 필터링 시간: 알람 발생 후 다음 알람까지 무시하는 시간
	- E. 알람 임계값: 실제 알람을 발생시키는 온도. 예비 알람보다 높아야 함
	- F. 필터링 시간: 알람 발생 후 다음 알람까지 무시하는 시간
	- G. 사전 알람 출력: 예비 알람 설정 온도 도달 시 접점 신호 나옴

H. 알람 출력: 알람 임계값 온도 도달 시 접점 신호 나옴

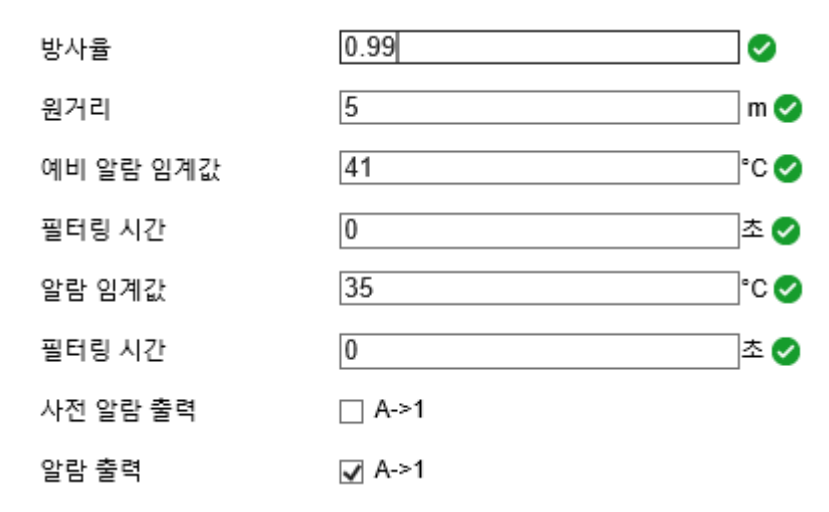

4. 오른 쪽 그래프는 촬영 영역에서 최고 온도 / 최저 온도가 표시되는 것으로 만일 해당 위치에 대한 정보가 필요한 경우 설정 → 영상/오디오 → Display VCA Info by 에 영상으로 설정하면 됨

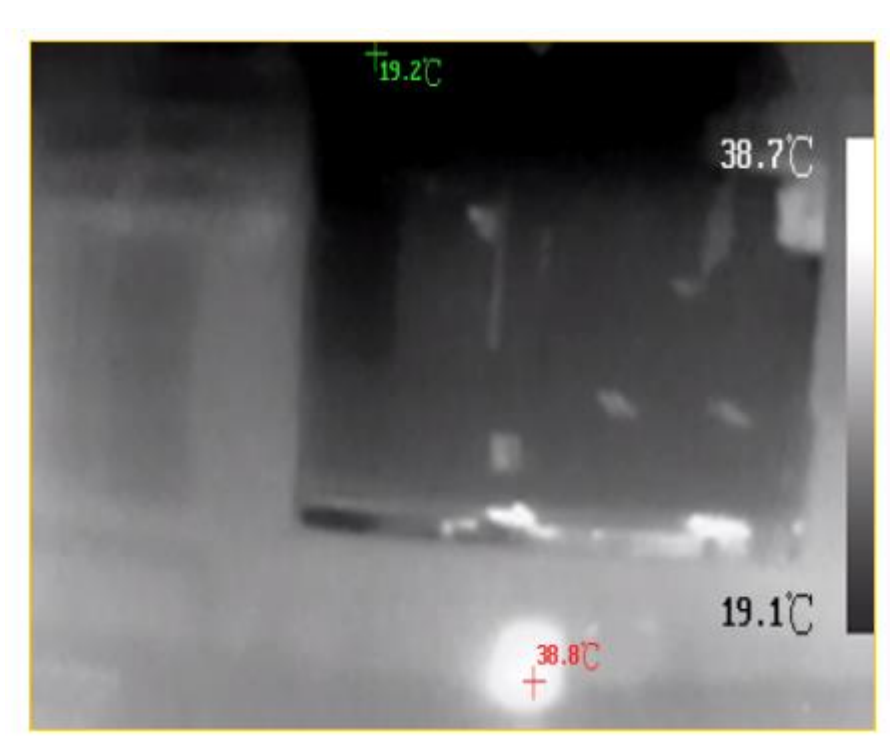

명상  $\overline{\mathsf{v}}$ Display VCA Info By

#### <span id="page-6-0"></span>**설정 관련 사항 – 열화상 – 지정 영역 온도 감지**

1. 설정 → 온도 측정 → 기본 설정 탭으로 이동하여 채널 번호 카메라 02 번 선택 후 모든 기능 체크 기본 설정 고급 설정 연동 방법

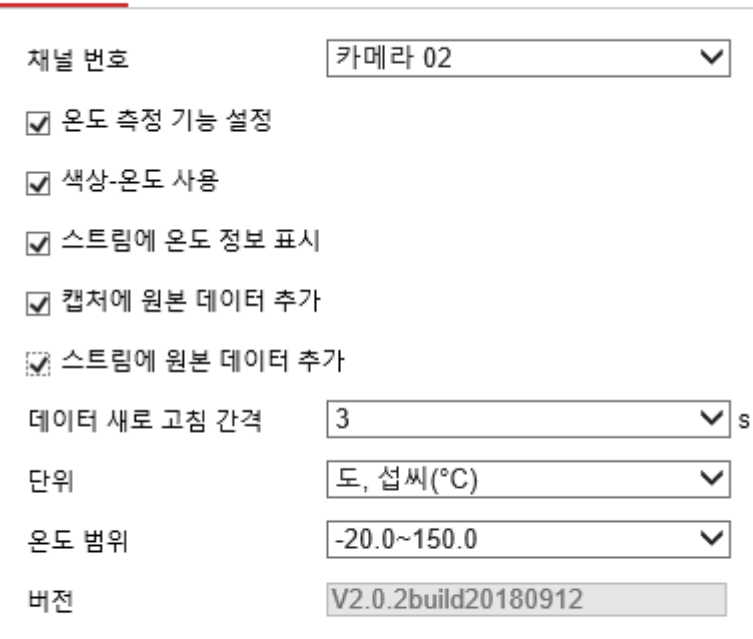

圖 저장

2. 온도 측정 → 고급 설정으로 이동 → 설정에 고급으로 설정

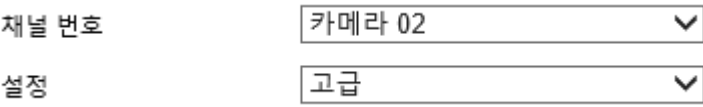

3. ID 1 번 사용 체크 후 이름을 지정. 이름은 화면에 표시. 유형은 지역으로 설정 후 방사율 / 거리에 대한 정보 입력. 이름은 영문만 가능

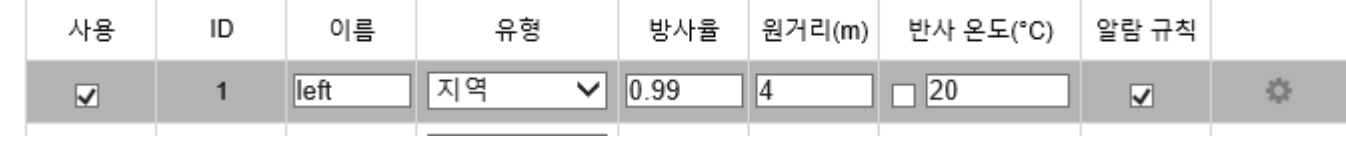

4. 가장 오른쪽의 톱니 모양을 클릭하여 알람 발생 조건을 설정

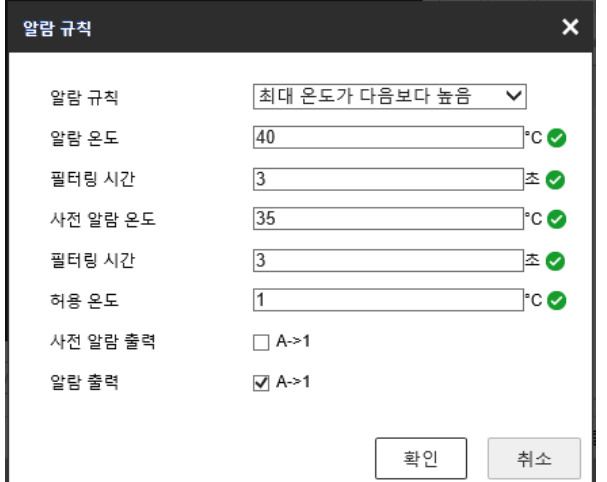

5. ID 1 번이 선택된 상태에서 알람을 측정할 영역을 그림. 그림을 완료하려면 오른쪽 클릭을 하면 가능

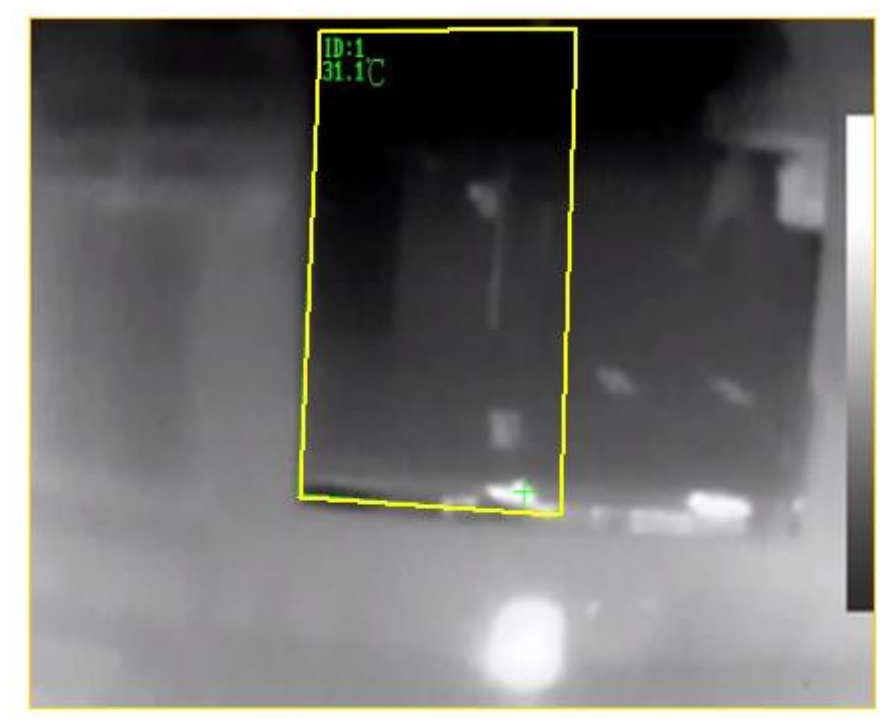

6. 알람 발생 화면

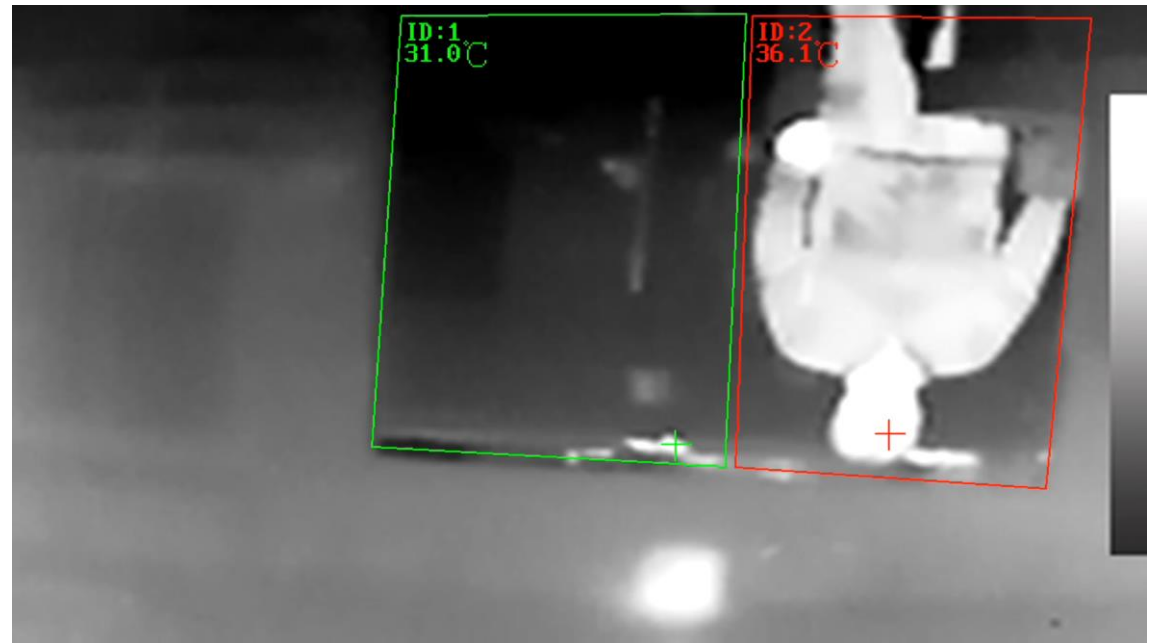

# <span id="page-8-0"></span>**열화상 영상의 색상을 변경하는 방법**

1. 설정 → 영상 → 디스플레이 설정 → 채널번호 카메라 02 선택

디스플레이 설정 OSD 설정 사생활 보호 캡쳐 이미지 오버레이

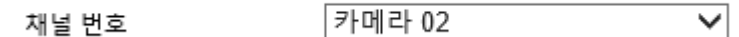

2. 이미지 개선 메뉴를 클릭 후 색상표에서 원하는 형태로 변경

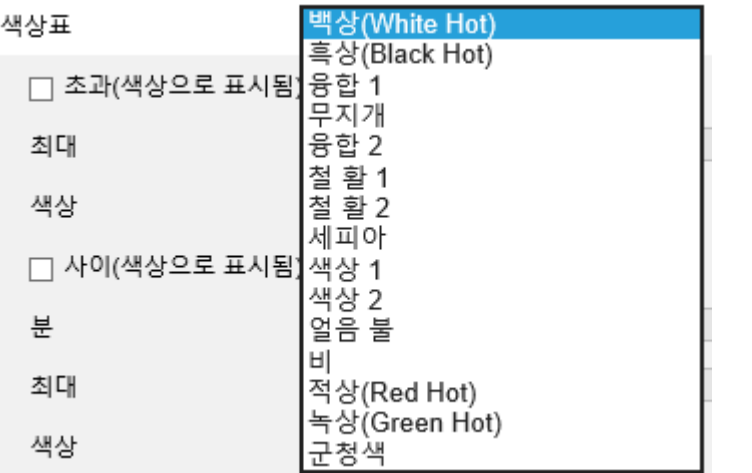

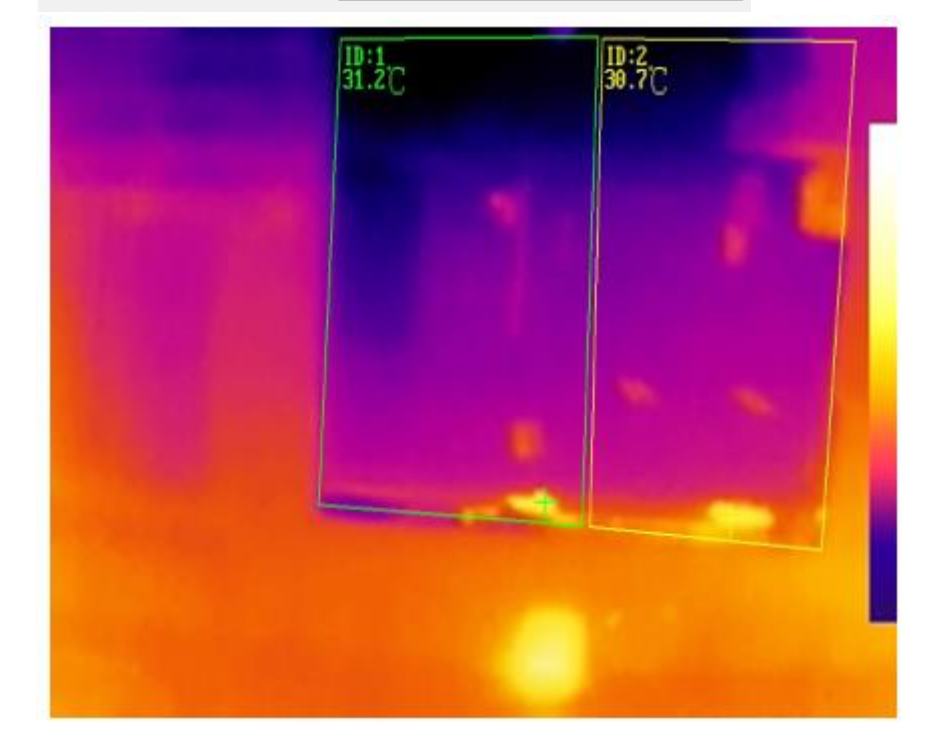

# <span id="page-9-0"></span>**열화상 영상과 가시광선 영상을 겹쳐 보이는 방법**

- 1. 설정 → 영상 → 픽쳐 인 픽처로 이동
- 2. PIP 모드
	- A. 가시광선 영역의 일부에 열화상 영상을 표시함

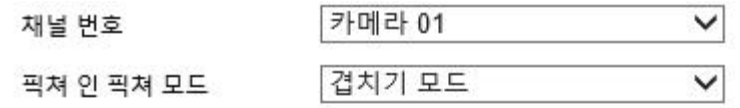

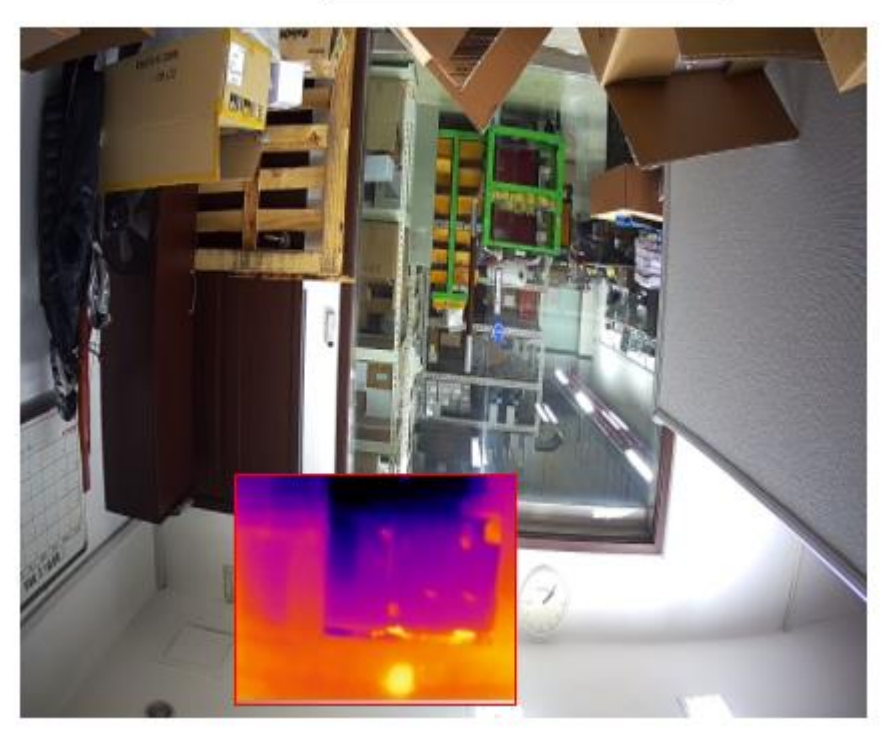

- 3. Overlay 모드
	- A. 열화상 모드에 가시광선 영역을 포함함

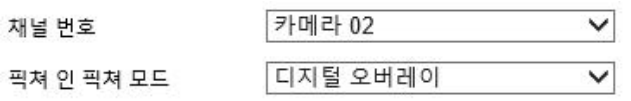

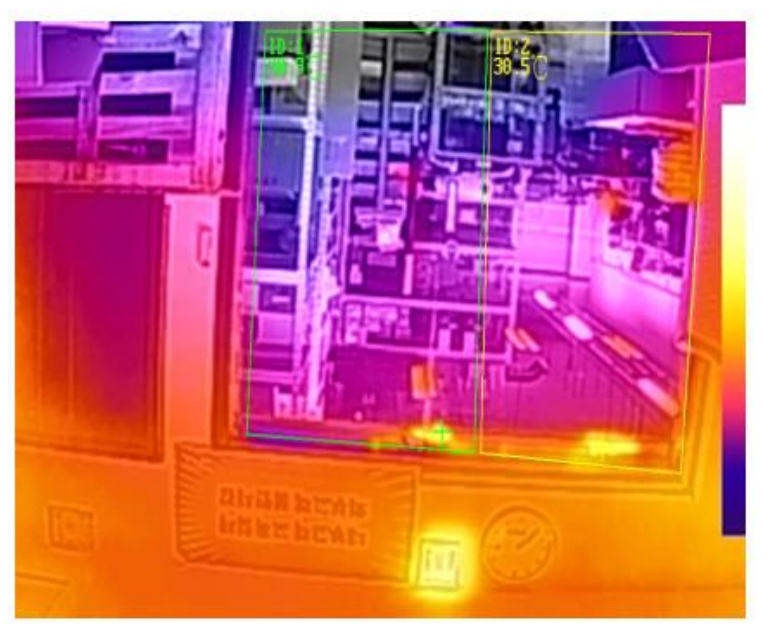

Image Fusion Ratio **Border Fusion Ratio** 

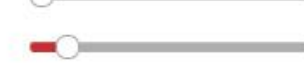

- <span id="page-10-0"></span>1. 측정된 온도가 실체 대상과 차이가 많은 경우
	- A. 방사율 조절
	- B. 실제 대상물과 유사한 거리로 조절
	- C. 설정 → 영상 → 디스플레이설정 → 채널번호 카메라 02 → 이미지 개선 → DDE 레벨을 조절
	- D. 설정 → 영상 → 디스플레이설정 → 채널번호 카메라 02 → 이미지 조정 → 배경보정 혹은 수동 보정을 클릭하여 적절한 온도가 나오는 것을 선택
- 2. 온도의 측정 방법
	- A. 거리, 파장 등을 기반으로 계산된 값으로 실제 대상과 온도 차이가 발생할 수밖에 없음
	- B. IR 내장 카메라의 경우 IR 점등 시 온도가 상승함
- 3. Bullet 카메라 삼각대 거치 시 설정 방법
	- A. 선 바이저를 탈거 합니다.

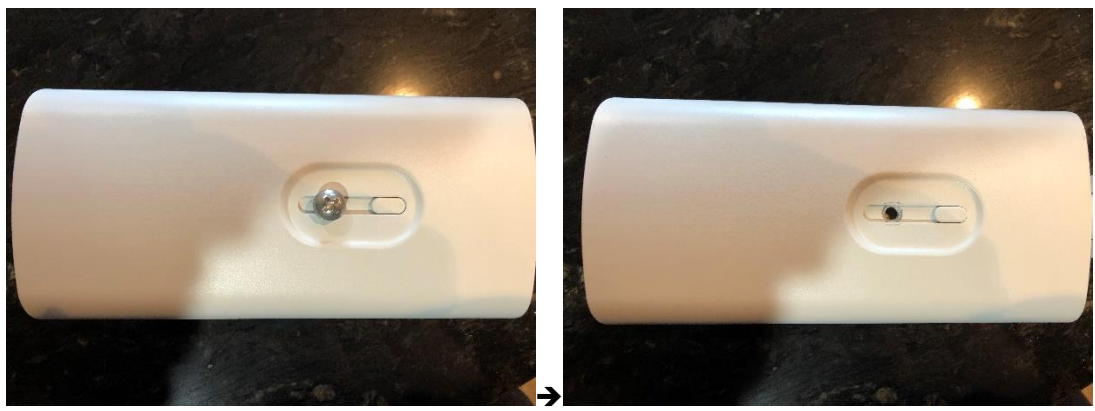

B. 탈거 한 위치에 삼각대 마운트를 설치합니다.

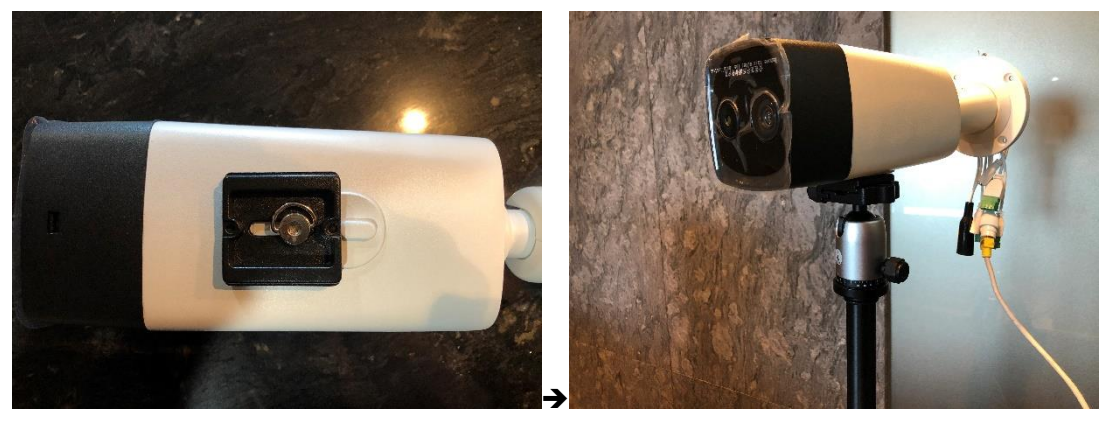

C. 영상을 뒤집기 위하여 설정 → 영상 → 디스플레이 설정 → 영상 조정 → 반전에서 반전을 센터로 설정하시면 됩니다.

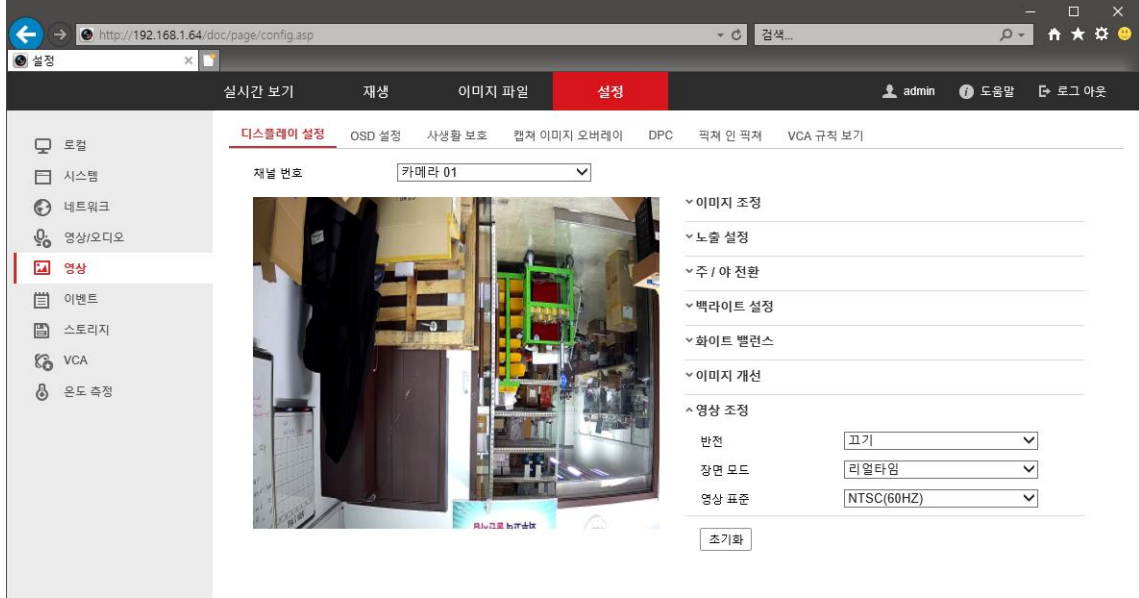

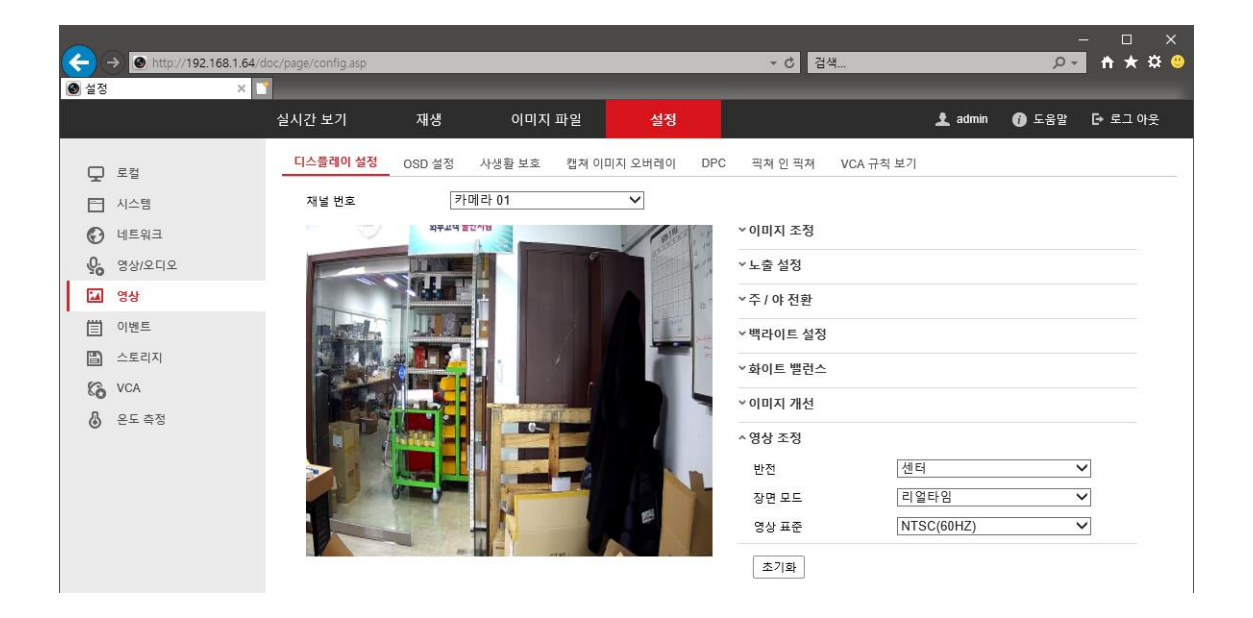